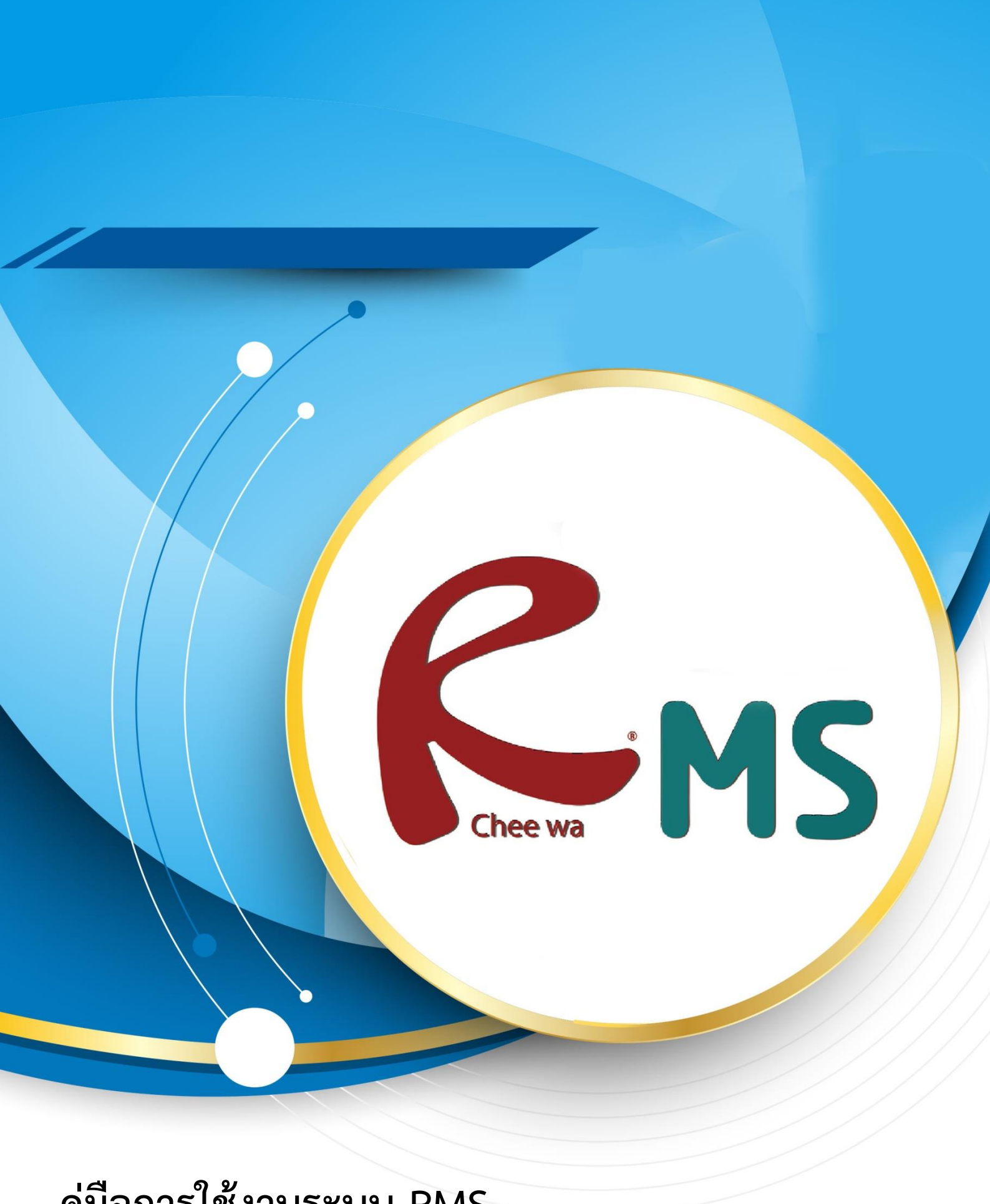

**คู่มือการใช้งานระบบ RMS**

**ส าหรับผู้ปกครอง**

#### **วิธีการใช้งานระบบ RMS (ส าหรับผู้ปกครอง)**

ในการใช้งานท่านจะต้องทำการ Login เข้าสู่ระบบ RMS โดยการเข้าระบบ RMS ของสถานศึกษา

#### **[http://rms.sbtvc.ac.th](http://rms.sbtvc.ac.th/)**

เมื่อเข้าสู่เว็บไซต์แล้วจะเจอ **หน้าต่างดังภาพ**

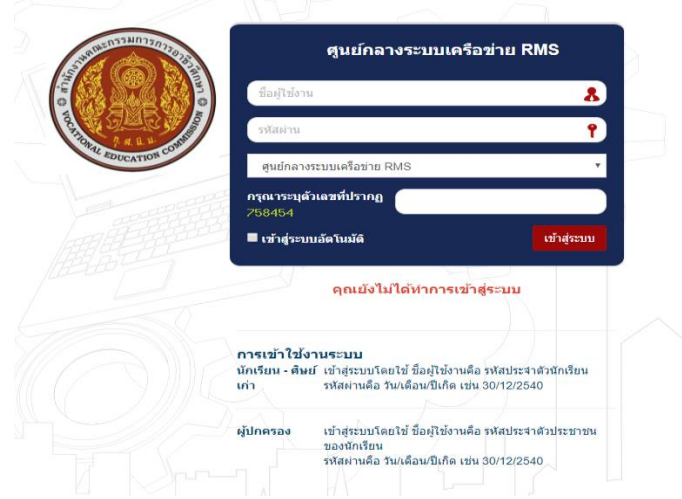

ให้ผู้ปกครองทำการเข้าระบบโดยการใส่เลขประชาชนของนักศึกษาเอง

**การเข้าใช้งานระบบ**

**ชื่อผู้ใช้งาน : เลขประชาชนของเด็กนักศึกษา**

**รหัสผ่าน : วัน/เดือน/ปีเกิด**

**และระบุตัวเลขที่ปรากฏ**

เมื่อเข้าสู่ระบบเรียบร้อยแล้วท่านจะเจอหน้าต่าง **ดังภาพ**

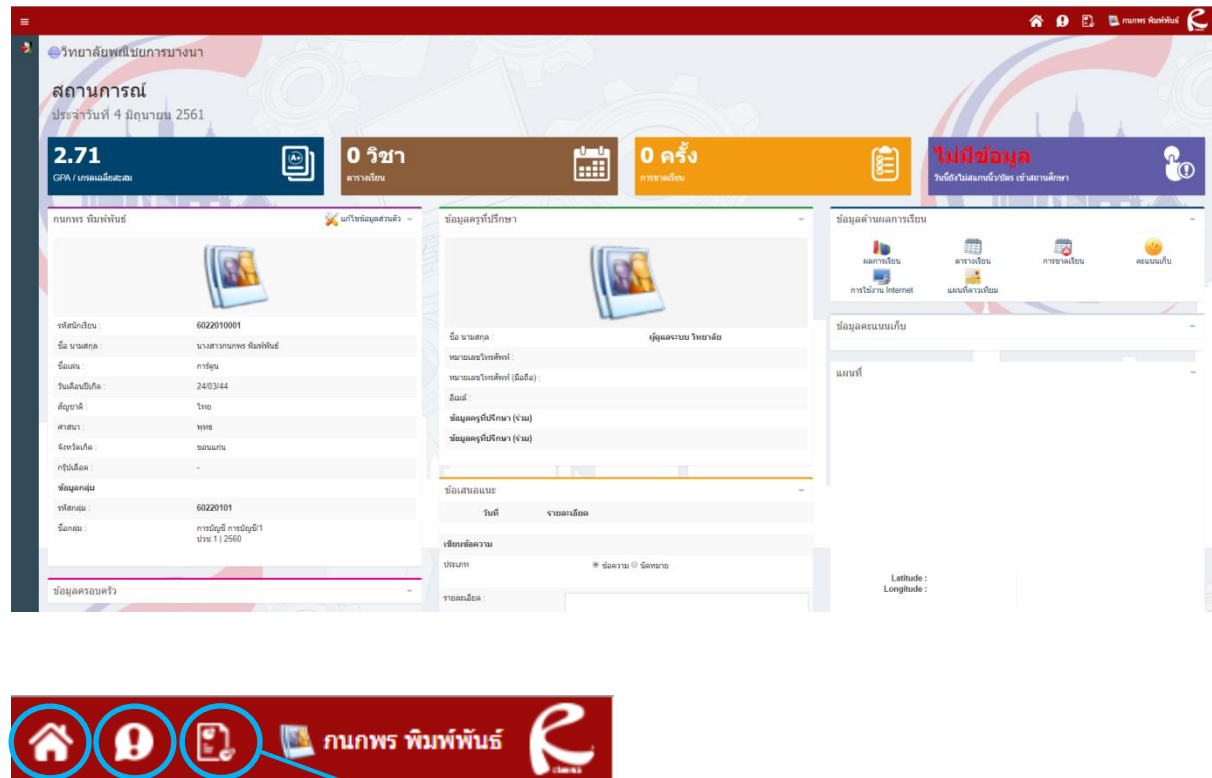

**หน้าหลัก การแจ้งเตือนว่ามี ข้อความมาถึงตัวนักศึกษา การแจ้งเตือนว่ามีการบ้าน ของวิชานั้นๆ**

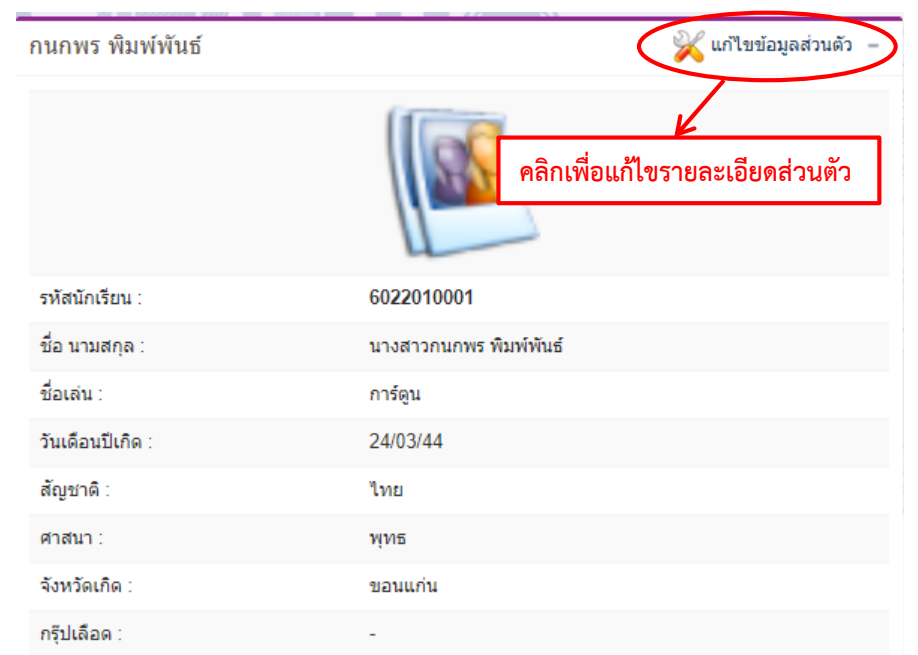

## ท่าสามารถที่จะแก้ไขข้อมูลส่วนตัวได้โดยไปที่ปุ่ม **แก้ไขข้อมูลส่วนตัว**

### เมื่อคลิกเข้าไปก็จะเจอกับหน้าต่าง **ดังภาพ**

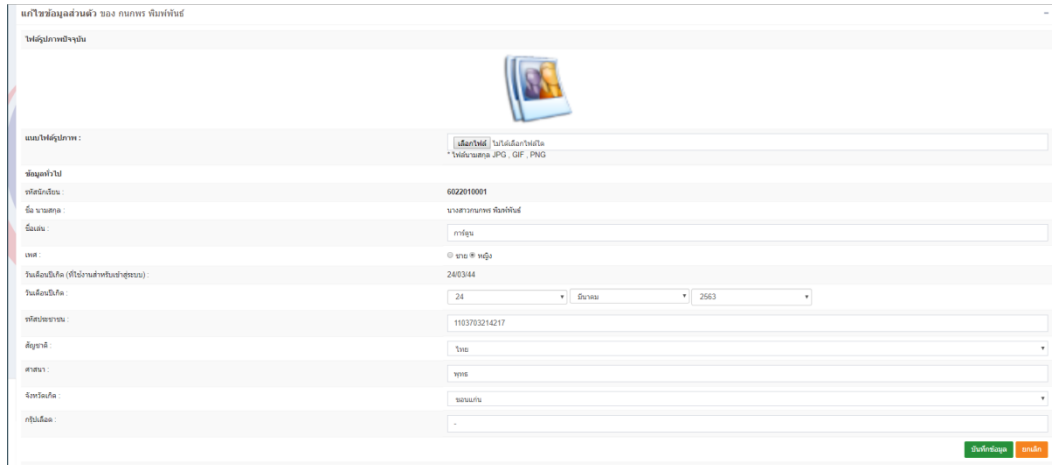

สามารถใส่รายละเอียดต่างๆได้ เมื่อกรอกข้อมูลเสร็จเรียบร้อยให้ทำการกดปุ่ม **บันทึกข้อมูล** สีเขียวด้านขวาล่างเพื่อยืนยันว่าทำการบรรทุกข้อมูลเรียบร้อยแล้ว

#### **ข้อเสนอแนะ**

ในส่วนของข้อเสนอแนะท่านสามารถที่จะส่งข้อความไปหาถึงอาจารย์ที่ปรึกษาของนักศึกษาได้

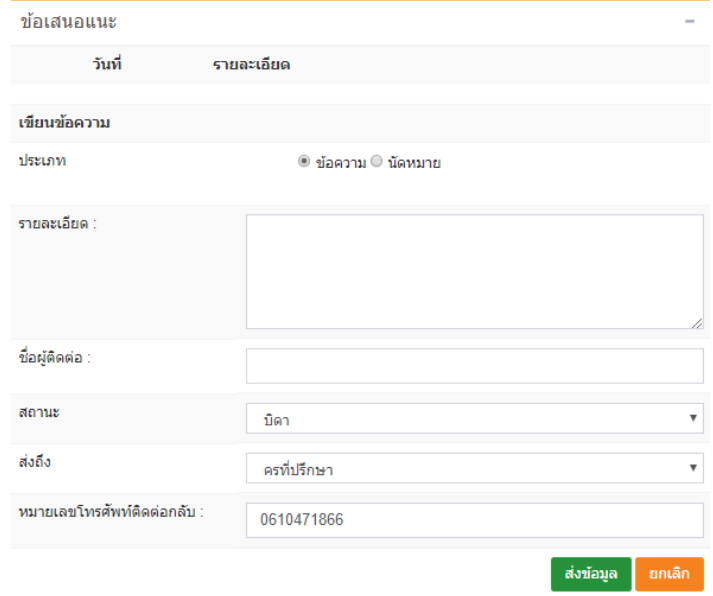

ท่านสามารถใส่รายละเอียดหรือข้อเสนอแนะลงไปได้ตามต้องการ เมื่อใส่รายละเอียดเรียบร้อย

้แล้วให้ทำการกดปุ่ม **ส่งข้อมูล** สีเขียวด้านขวาล่าง

## **ข้อมูลด้านผลการเรียน**

ข้อมูลด้านผลการเรียนท่านสามารถที่จะคลิกดูข้อมูลต่างๆของนักศึกษาได้เลยตามต้องการ

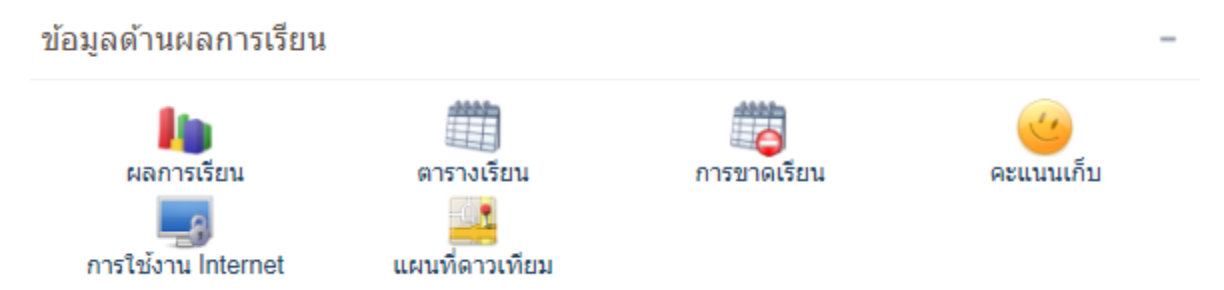

#### **วิธีการเปลี่ยนรหัสผ่าน**

วิธีการเปลี่ยนรหัสผ่านให้ท่านกดที่รูปนักศึกษาด้านขวาบน

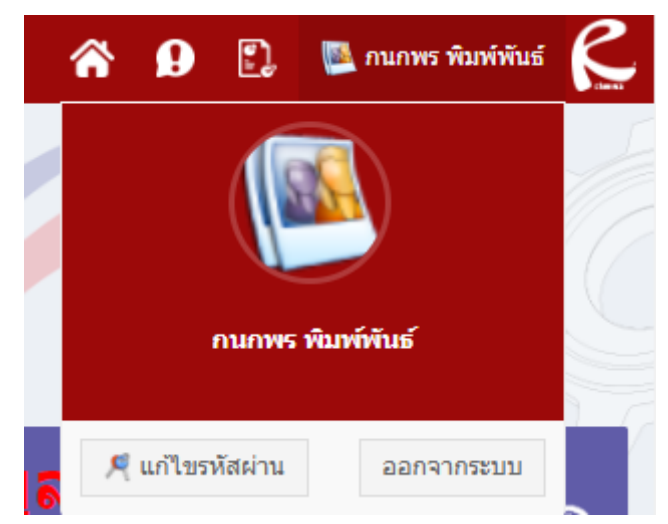

จากนั้นกดที่ปุ่ม แก้ไขรหัสผ่าน เมื่อท่านกดเข้าไปแล้วจะเจอกับหน้าต่าง **ดังภาพ**

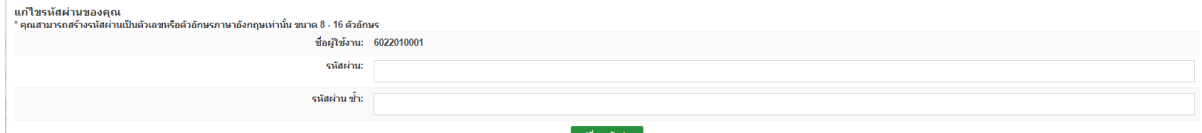

ให้ท่านทำการเปลี่ยนรหัสผ่านได้ตามที่ท่านต้องการเลย แต่มีข้อแม้ว่า ต้องรหัสผ่าน ไม่ต่ำกว่า 4 ตัวอักษร ห้ามใส่ตัวอักษรภาษาไทย ห้ามใส่ตัวอักษรพิเศษ เช่น /,\*,-,\_ เป็นต้น สามารถใส่ตัวเลข ได้ เมื่อท่านทำการแก้ไขรหัสผ่านทั้งสองช่องเรียบร้อยแล้วให้ทำการกดปุ่ม เปลี่ยนรหัสผ่าน เมื่อ ท่านเปลี่ยนรหัสผ่านเรียบร้อยแล้วให้ท่านออกจากระบบแล้วลองเข้าสู่ระบบด้วยรหัสผ่านใหม่ถ้า เข้าได้แสดงว่าท่านทำการเปลี่ยนรหัสผ่านถูกต้องถ้าเข้าไม่ได้ให้ลองใส่รหัสผ่านเก่า